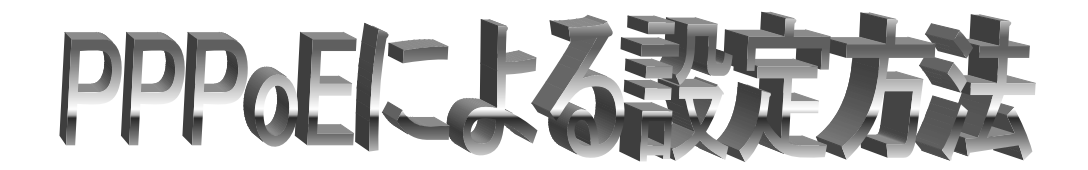

1. [アップルメニュー] から [システム環境設定] をクリックします。または [Dock] の [システム環境設

定] をクリックします。

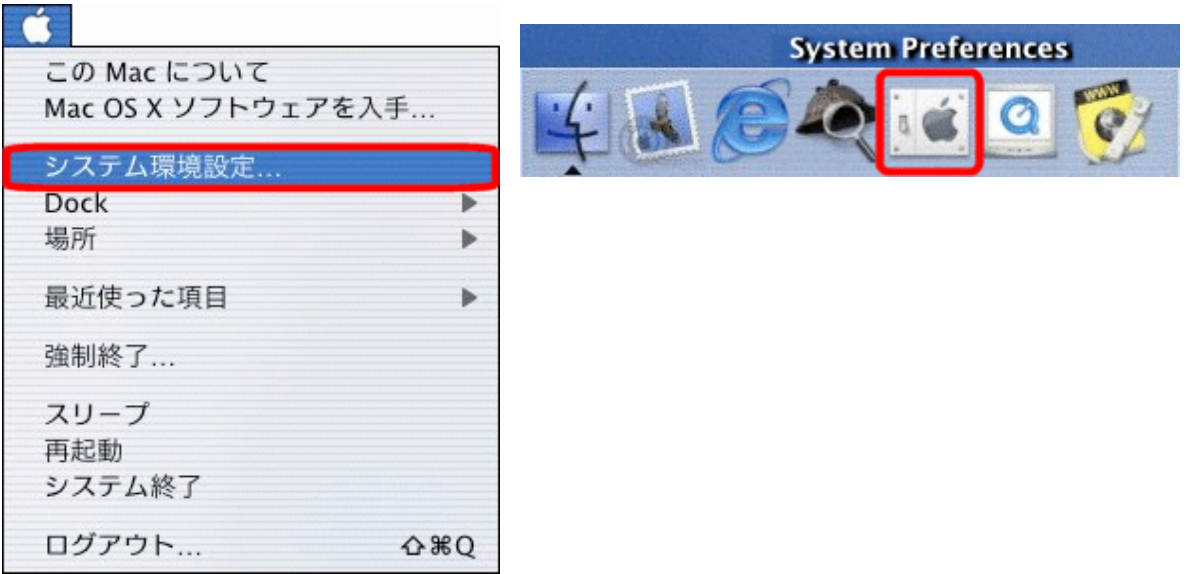

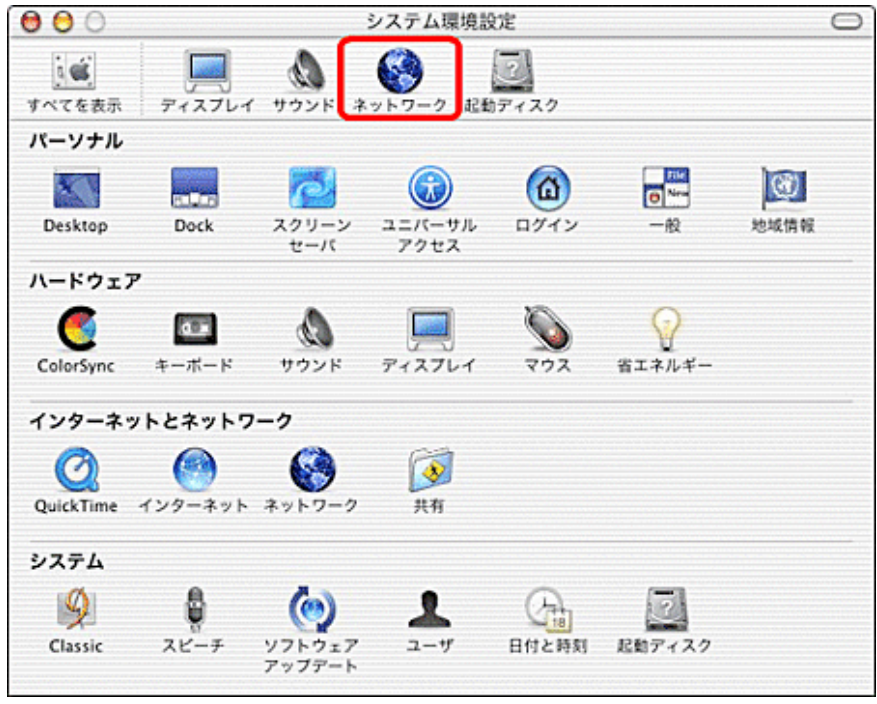

2. [システム環境設定] 画面で、ツールバーの [ネットワーク] をクリックします。

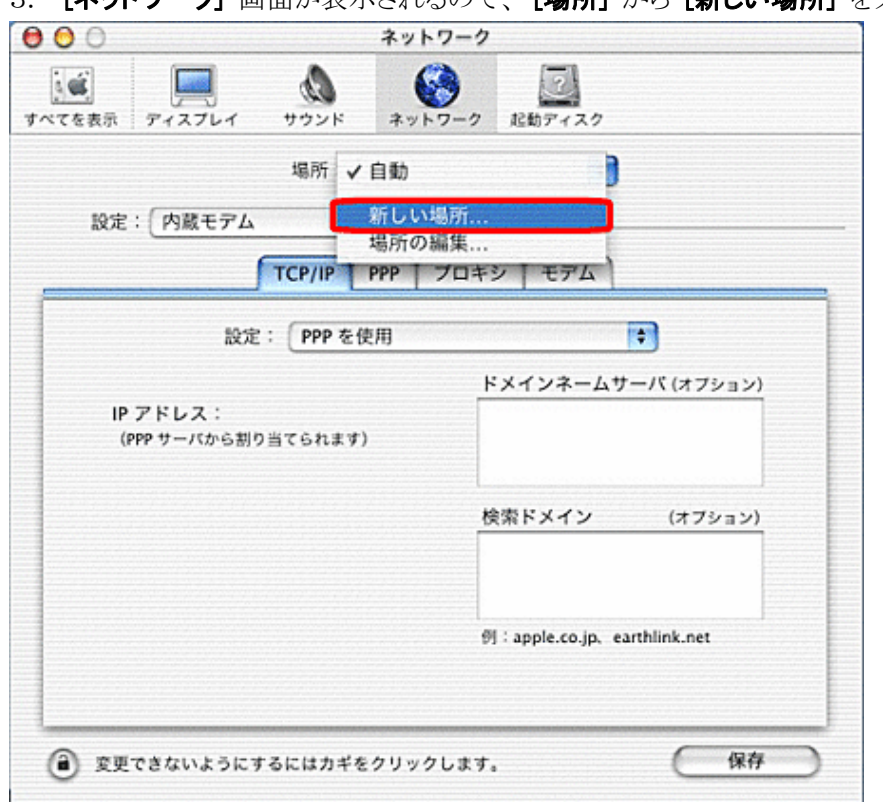

3. **「ネットワーク**】画面が表示されるので、 [**場所]** から [新しい場所] をクリックします。

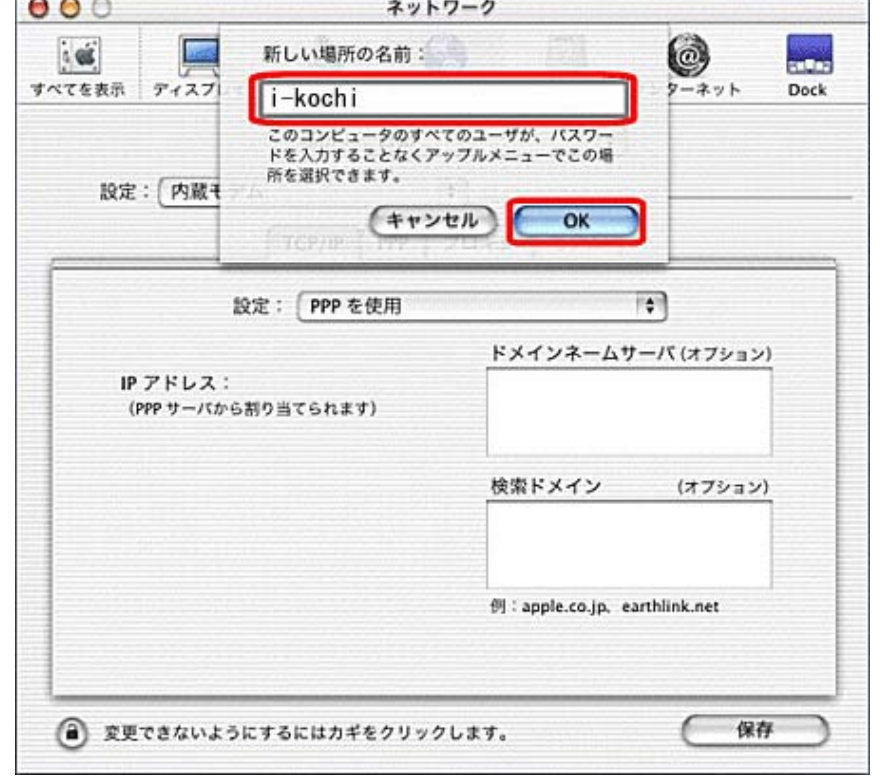

4. [新しい場所の名前] 画面で、[i-kochi] と入力し、 [OK] ボタンをクリックします。

5. [表示] 欄から [内蔵 Ethernet] を選択します。

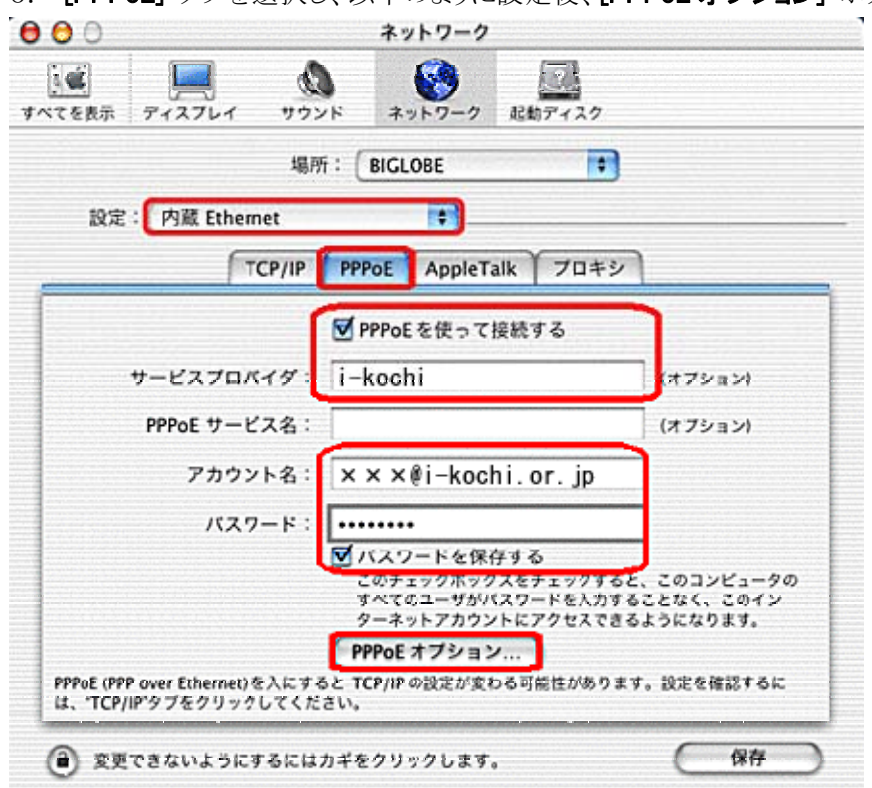

6. [PPPoE] タブを選択し、以下のように設定後、[PPPoE オプション] ボタンををクリックします。

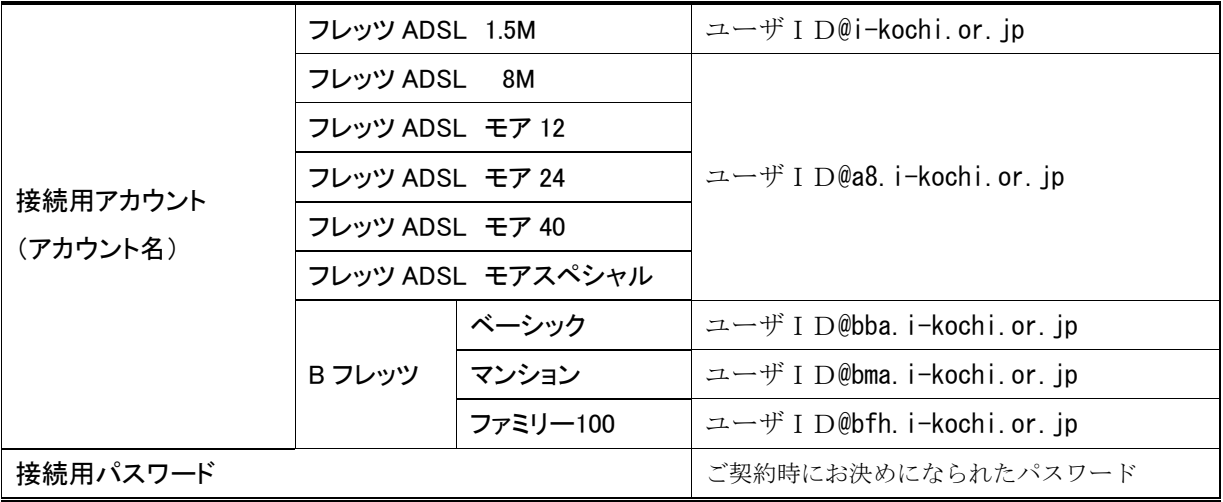

(上図の例は、xxxというユーザ ID の会員様がフレッツ ADSL 1.5M プランをご利用になる場合の入力例です。)

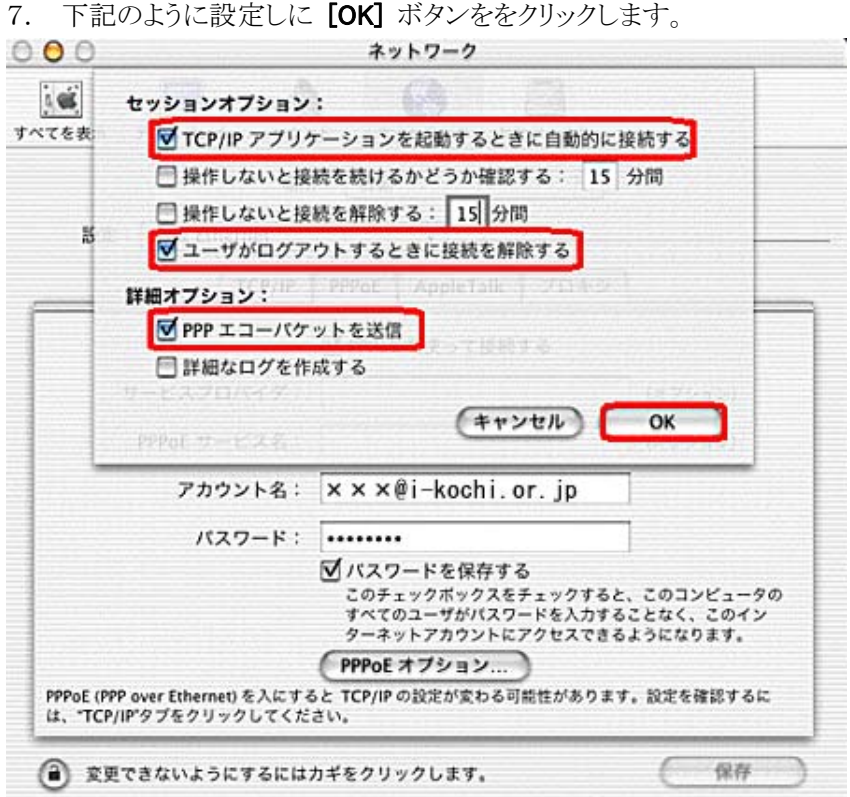

8. [TCP/IP] タブを選択し、以下のように設定後、[クローズボタン] をクリックします。

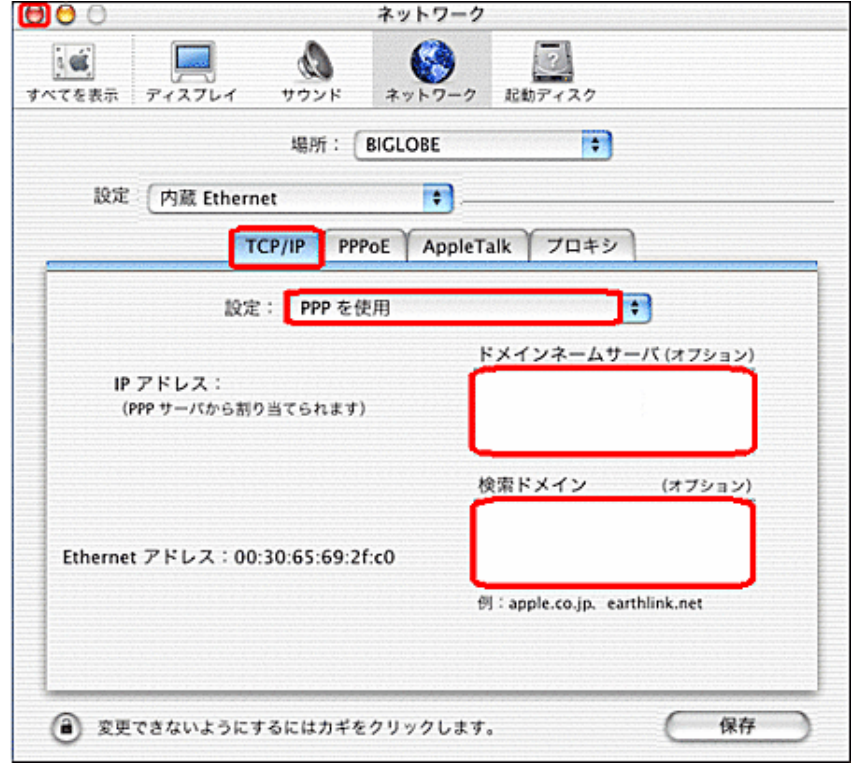

9. [設定の変更点を保存しますか?] 画面が表示されるので、[保存する] ボタンをクリックします。 E

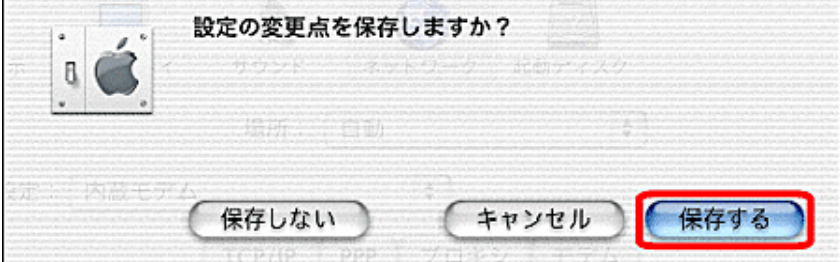